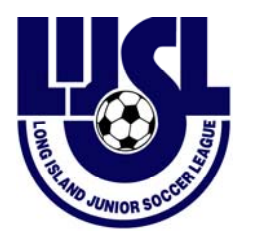

## **SPORTSMANSHIP RATINGS (for Referees)**

- Go to [www.lijsoccer.com](http://www.lijsoccer.com/)
- On the top menu bar, place your mouse over **COMPETITION**, then left click on **Coaches Enter Scores:**

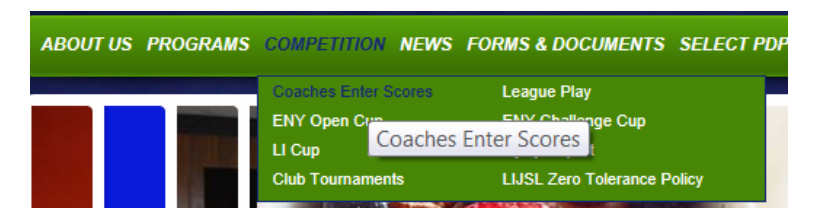

OR

you can go to the **Quick Links** section on the bottom of the Home Page, and left click on **Coaches Enter Scores**:

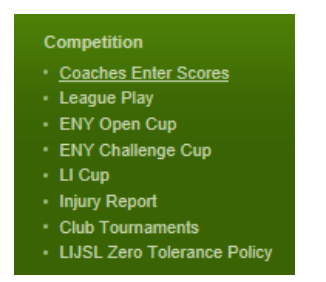

## • **LOG IN**

You will be prompted to enter your user name (user name will be your Referee #), and password. If you are a new referee to the system, see instructions further below, otherwise your password will remain the same as last season.

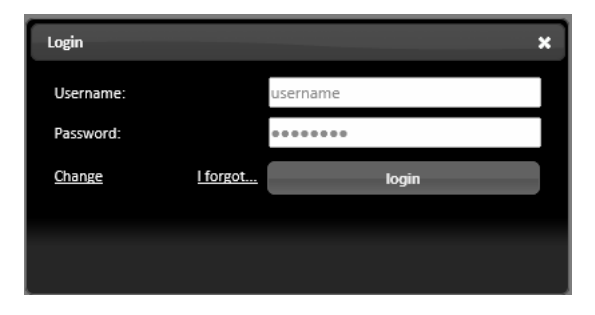

If you are a new Referee, when you sign in for the first time, you will use the password **soccer.** You will immediately be prompted to enter your new password into **New Password**, and then enter the same password into **Confirm New Password**, then click on login

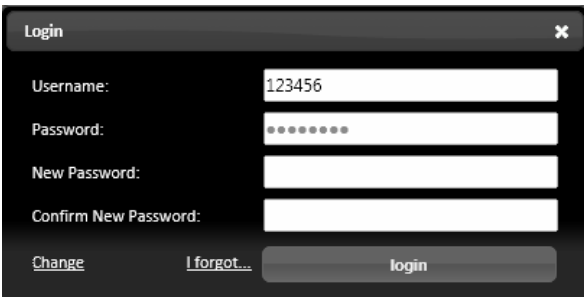

**IF YOU ARE NOT PROMPTED TO ENTER USERNAME AND PASSWORD -** If you

don't have a login screen to enter your user name and password, go to the top right of

your screen and click on Login

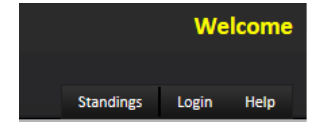

## • **ENTER SPORTSMANSHIP RATINGS**

Referees will search for games played in the current Season by entering either the **Game ID** OR the **Game Date and selecting the Club/Team**:

o **Game ID -** enter the **Game ID WHICH IS ON YOUR ASSIGNMENT,** then

click on  $\sim$  under Apply to find the game.

- o If an invalid Game ID is entered, you will see this message:<br>No games found. You may need to adjust your filters, or ratings may have already been entered for the game for which you are looking<br>Please contact LUSL to cor You must re-enter a valid Game ID.
- o If a valid Game ID is entered, the Ratings Entry screen will be displayed (see Ratings Entry Screen below)
- o **All LIJSL Game ID's are 5 numbers if your assignment has 2 or 3 zeros at the end these games are rescheduled games, leave off the zeros when you enter the Game ID**
- o **Game Date** AND **Home Club/Home Team** enter the **Game Date AND select the Club/Team**, then click on  $\leq$  under Apply to find the game. If there is only one game matching the data entered, the Ratings Entry screen will be displayed, otherwise all games meeting this criteria will be displayed, and you must click on the desired Game ID to get to the Ratings Entry Screen for the game selected.

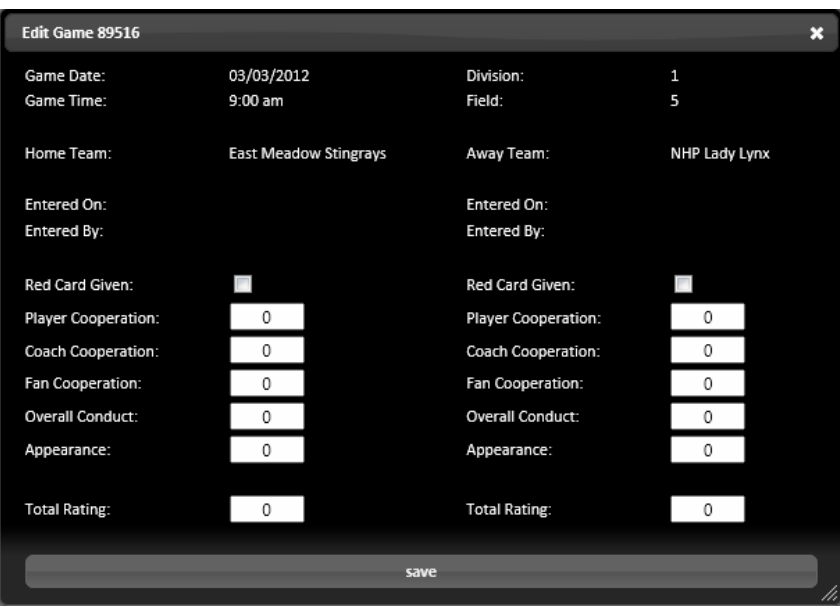

You will enter Sportsmanship Ratings as follows:

o **Red card?** – Click on the checkbox to insert a check if a red card was given. If **Red Card** is checked, you will not be able to enter ratings for this team. Also note that if you previously entered any ratings for this team for this game, they will be cleared as ratings will not be accepted if a red card was issued:

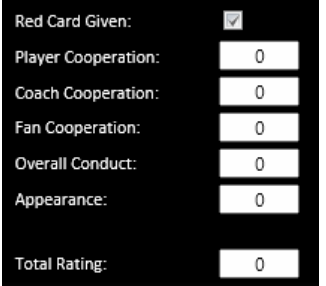

If a Red Card was not given, you must enter ratings as follows:

- o **Cooperation of Players:** Enter 1-10, with 10 being the best ranking.
- o **Cooperation of Coaches:** Enter 1-10, with 10 being the best ranking.
- o **Cooperation of Fans:** Enter 1-10, with 10 being the best ranking.
- o **Overall Game conduct:** Enter 1-10, with 10 being the best ranking.
- o **Player Appearance:** Enter 1-5, with 5 being the best ranking.

Note that 0 (zero) is not a valid rating.

- **o**  $\frac{200}{3}$  click on **save** to save the rankings.
- $\circ$   $\overline{\bullet}$  click on  $\overline{\bullet}$  in the upper right hand corner of the ratings screen to exit WITHOUT saving the ratings you entered.

Note that Sportsmanship Ratings **can** be entered for games played even if the scores have not yet been entered.

## **Sportsmanship Ratings can NOT be entered for the following games:**

- o LI Cup games
- o Games that have not been played yet
- o Postponed games
- o Rained-out games
- o Forfeited games

Below is an example of a **Ratings Entry Screen** with ratings filled in:

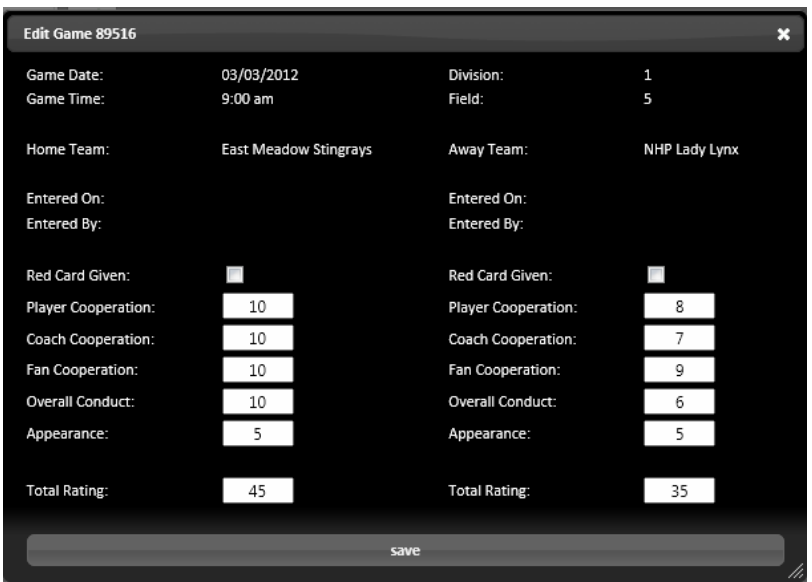

- **EDIT SPORTSMANSHIP RATINGS** Referees cannot edit Sportsmanship Ratings after they have been entered. If you wish to edit ratings that were previously entered for a game, you must contact LIJSL.
- **CHANGE YOUR PASSWORD/EMAIL ADDRESS** go to the top right of your screen, and mouse over where it says **Welcome <your name>**, then click on **Edit Yourself:**

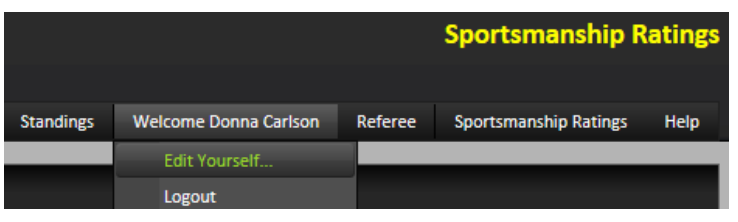

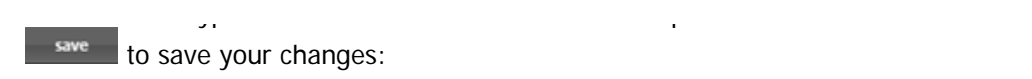

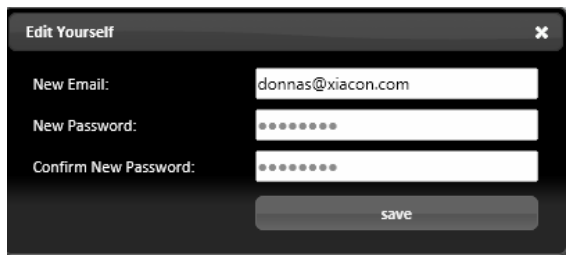

• **LOG OUT OF SPORTSMANSHIP RATINGS SYSTEM –** in order to log out of the Sportsmanship Ratings System, mouse over the **Welcome** tab at the top of the screen, then click on **Logout:** 

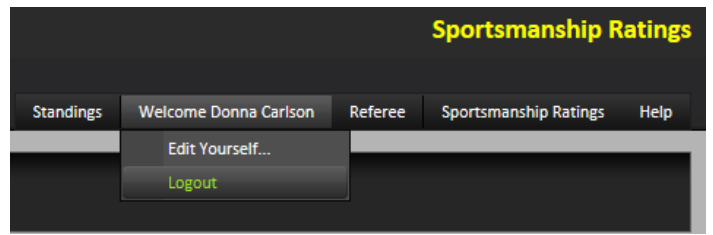